## https://etrakit.friscotexas.gov/etrakit/

1. Ensure 'Public' is always set; system defaults to 'Contractor'.

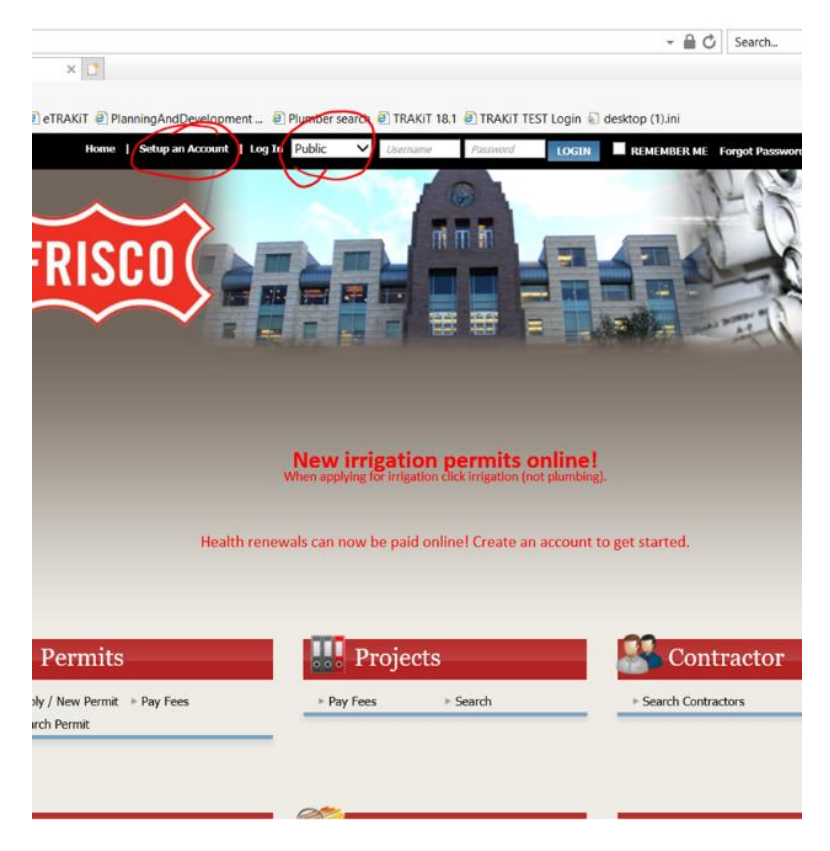

2. Once in Dashboard, on the left under 'Permits' click 'Search Permit'. First time users, cannot click 'Pay Fees' first unless they have already placed fees in cart say for instance, to pay at a later date. For future payments, applicant can use dashboard with linked permits and click under 'Fees Due' which will take them directly to cart.

Once "Search Permit" is clicked, your Permit number IS BEST way to utilize system. (Location address can be used but not for addresses like '2601 Preston Rd' that have many associated. Note: Must use (-) the dash. eg. H19-00162.

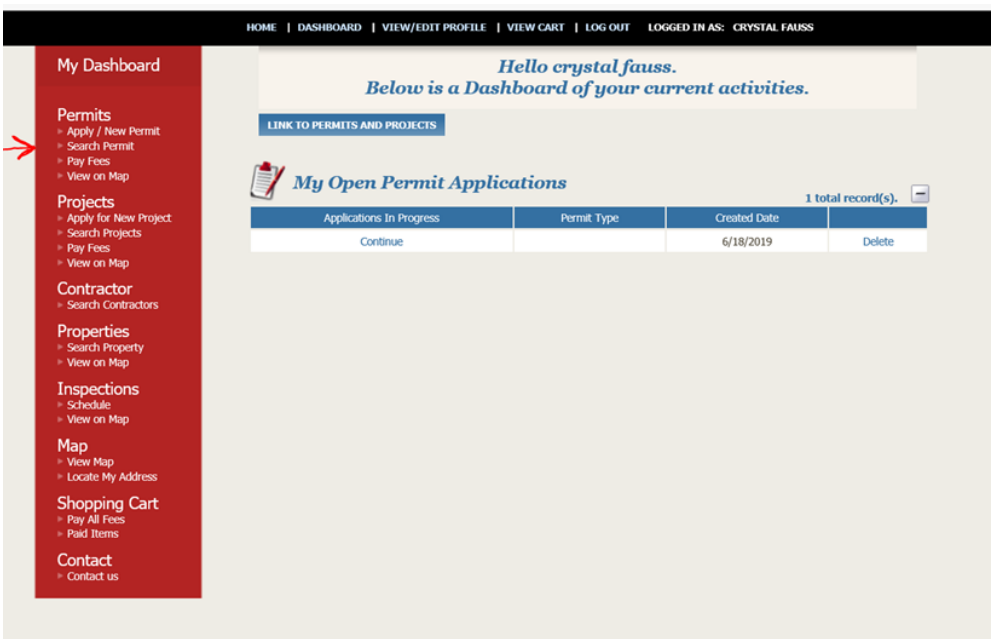

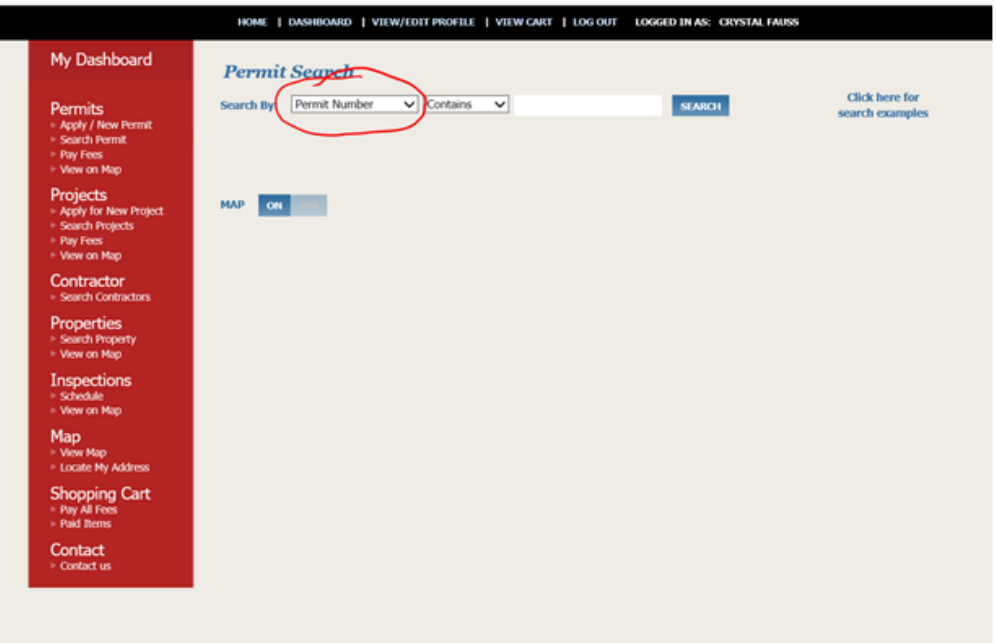

3. Click correct permit number to select. Once opened, check Contacts tab to ensure all information is correct. If not, please call 972-292-5304.

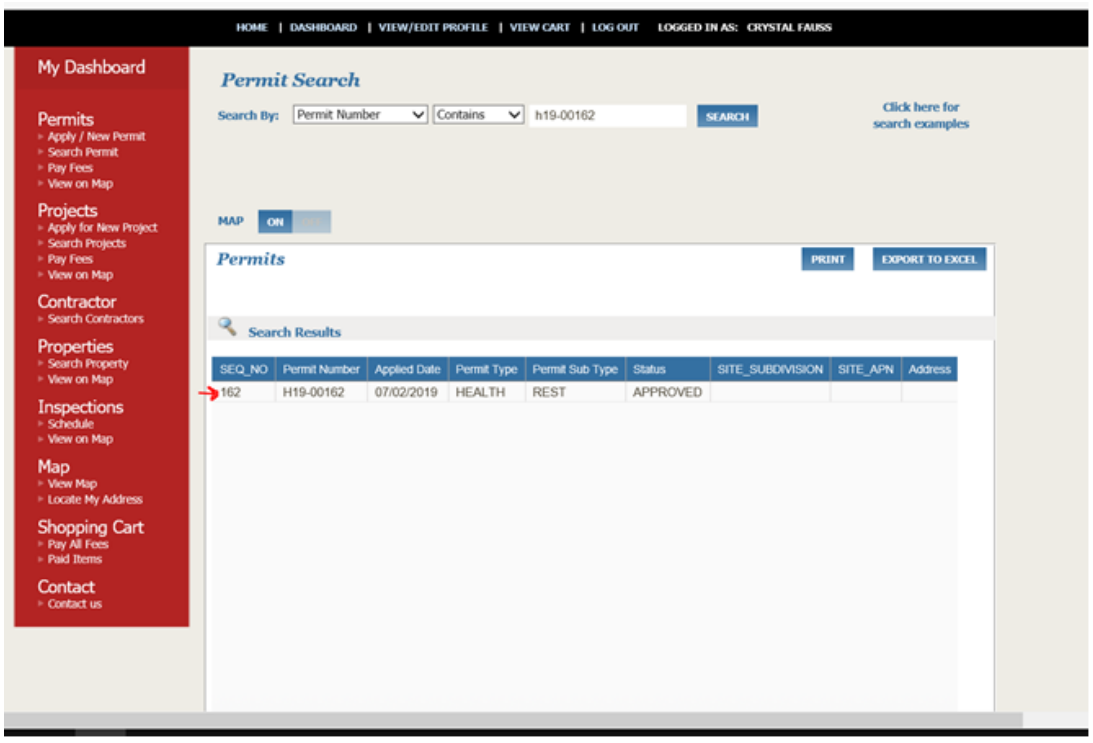

4. Click 'Add to Cart'.

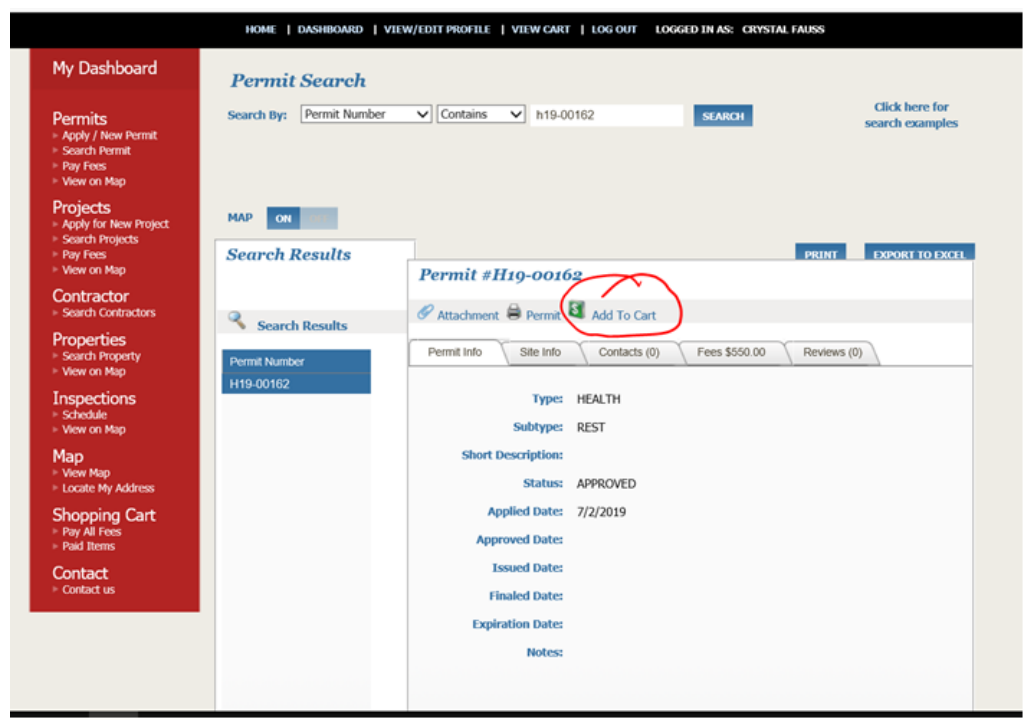

\*\*\*Permit will not be renewed unless all fees are paid\*\*\*

5. Click 'Proceed to checkout'

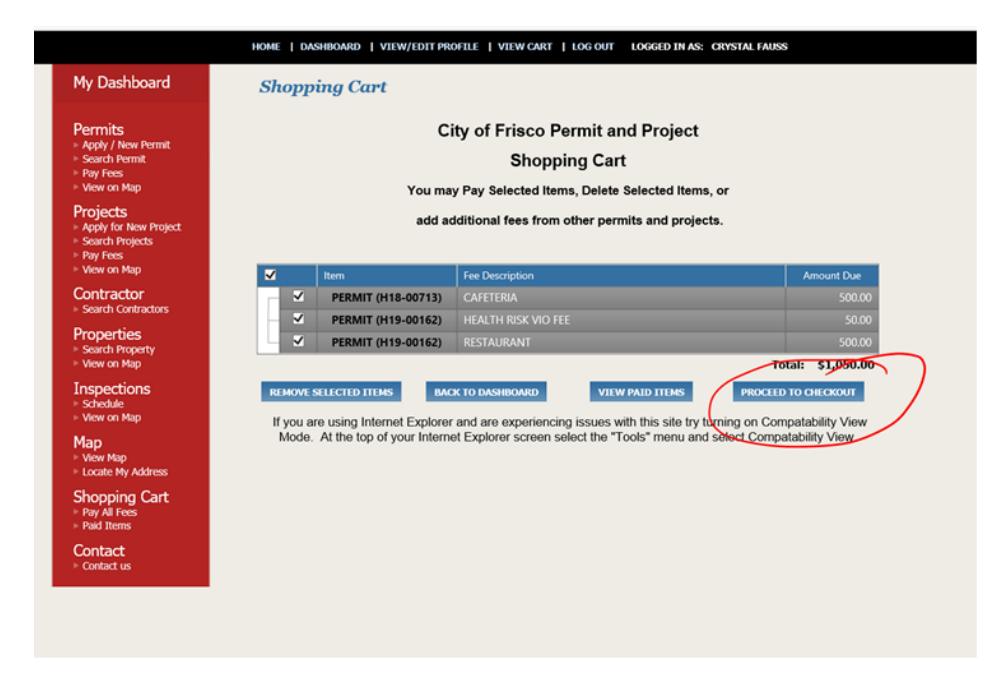

6. Verify and click 'Proceed to Payment'. Note: 2% credit card fee will be assessed. Debit cards will even run as credit.

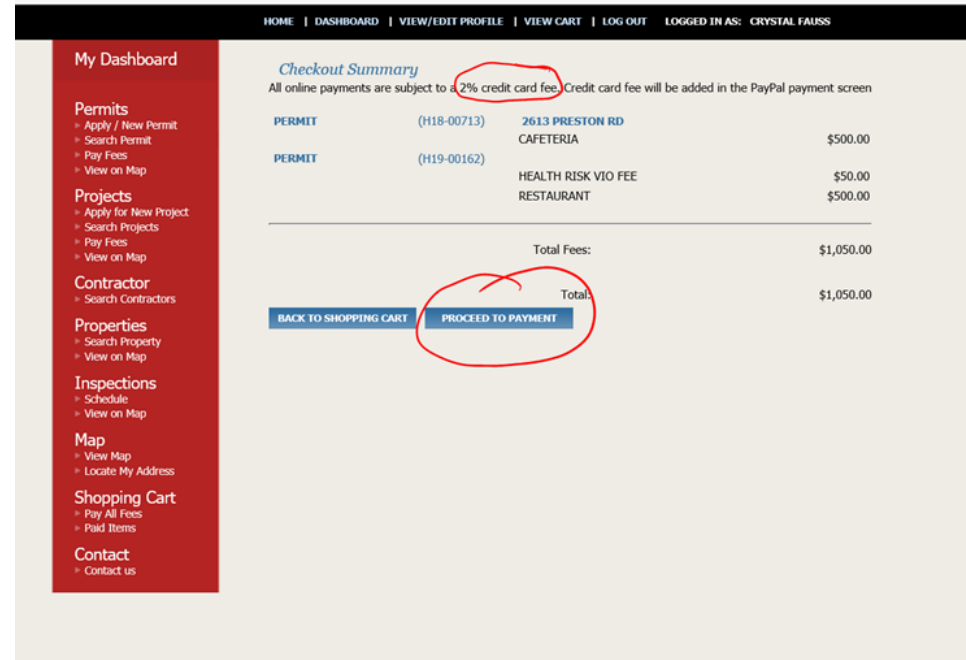

7. Paypal screen may take up to 1 minute to fully process.

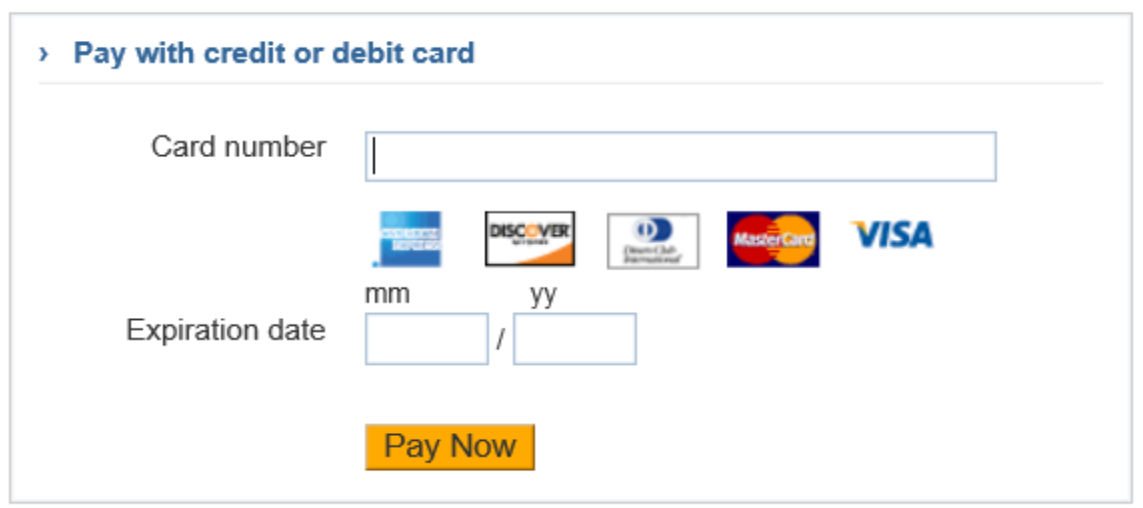

8. If payment successful, receipt will show on screen and applicant can print but system will also send separate email with receipt.

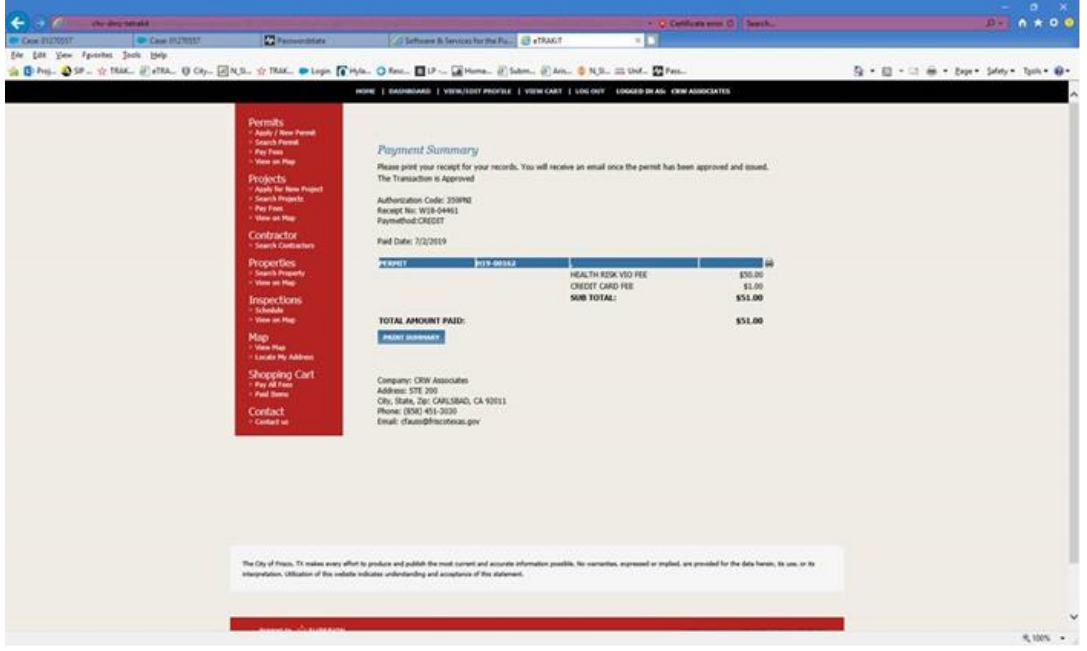

Note: e-Trakit also sends auto email after payment: "Thank you for using the City of Frisco online payment system to pay your permit and project related fees. If you have any questions about this transaction please contact the front desk [bicsr@friscotexas.gov](mailto:bicsr@friscotexas.gov)". Concerns regarding the system itself can be directed here.

9. Health Permit placard will be emailed separately once we run a report (Trakit Reports – Permit Trak - COF-Account Activity – Permits Not Issue [CBO\_RPT19-A] )that shows all online permit payments received. Only look at 'H' permits that are collected by 'ETRAKIT'. If collected by a person, THEY are responsible for 'Issuing' and it is assumed placard has been given.

Remind the applicant that placard is required to be posted conspicuously to the public at the food establishment location in Frisco.

10. For ease of payments in the future, place applicable permit in your 'Dashboard' (second tab at top). Click "Link to Permits and Projects" and input permit number "H##-####" in 'Permit #' and click 'Link'.

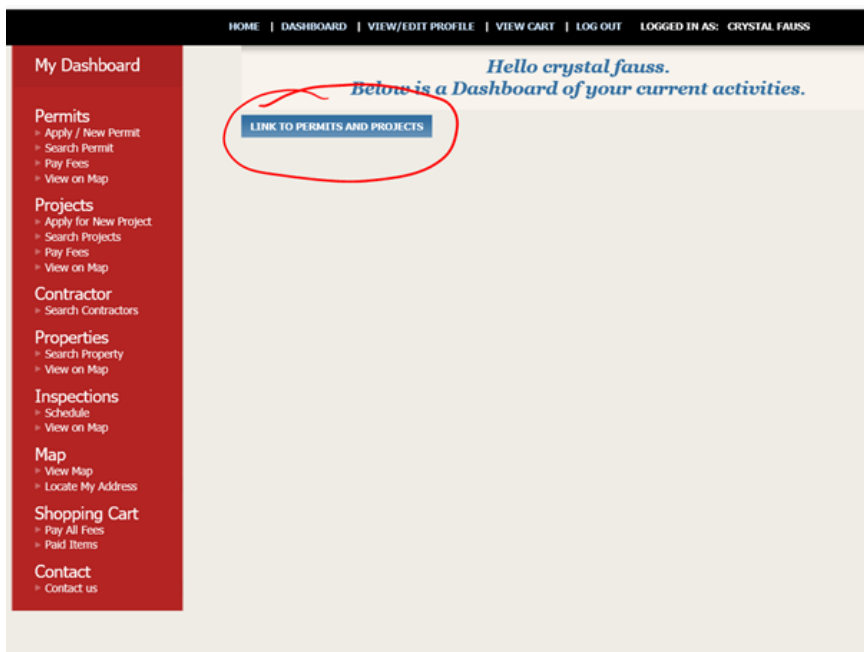

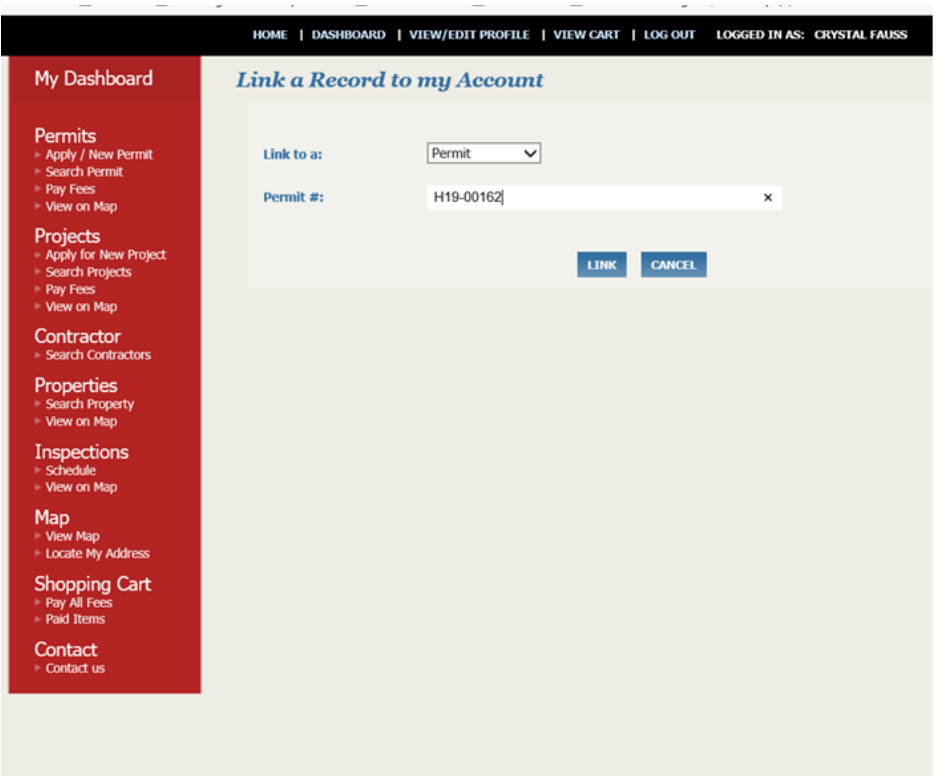

## Your dashboard should look similar.

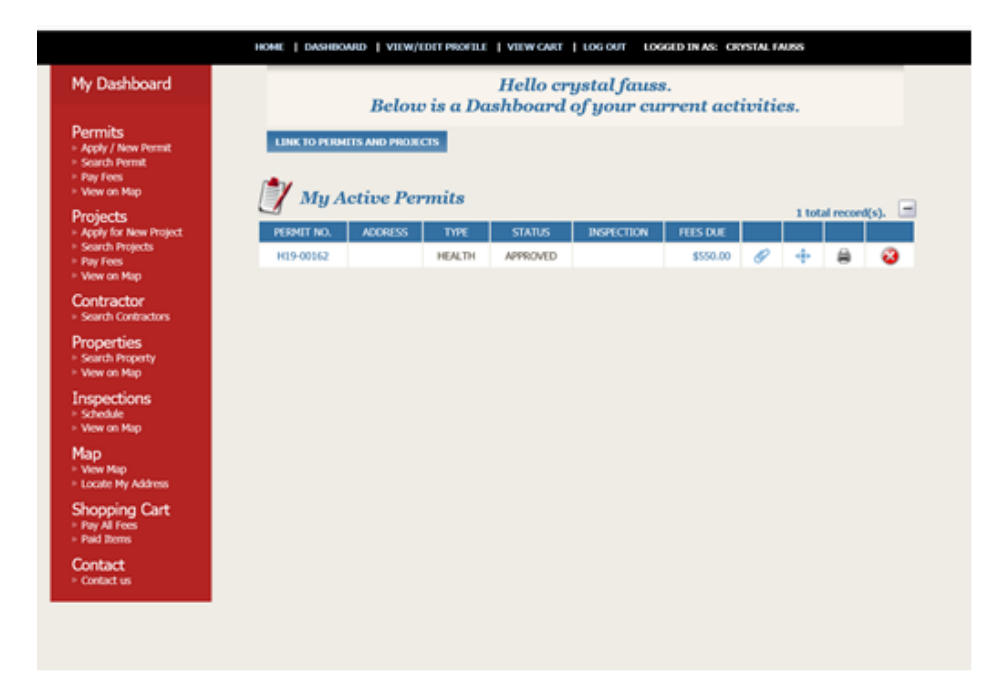

Fees may be paid directly from this screen now by clicking on the amount under 'Fees Due'.

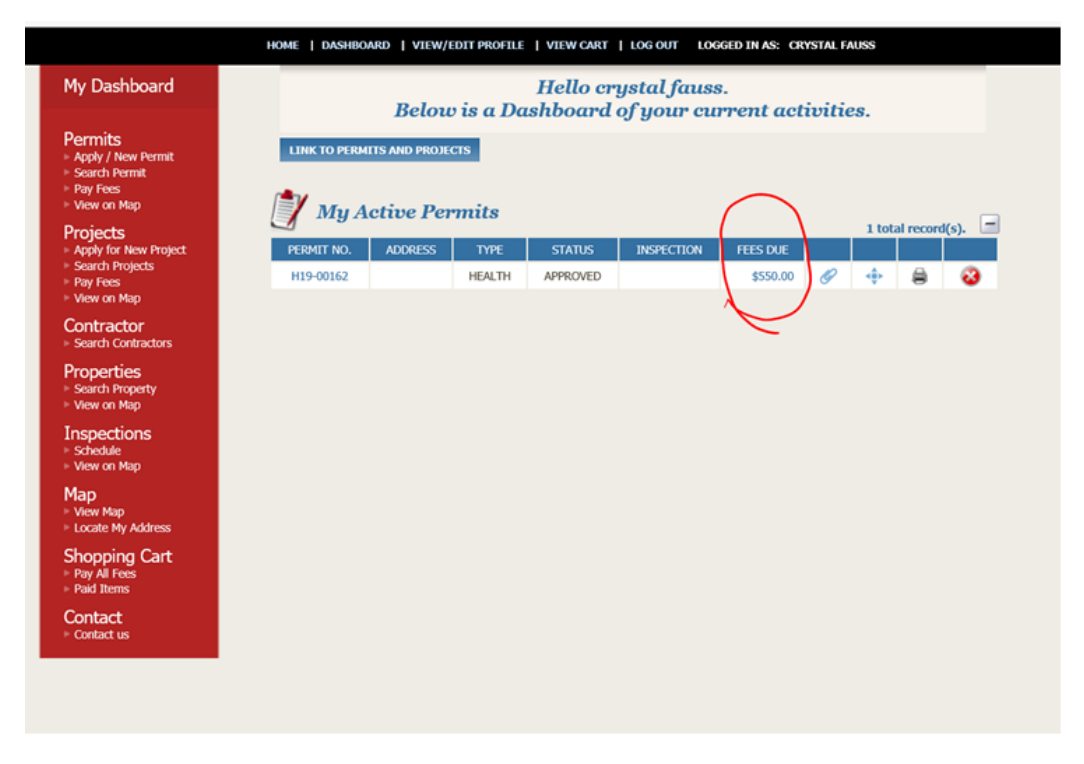

Please contact us at 972-292-5304 with questions.